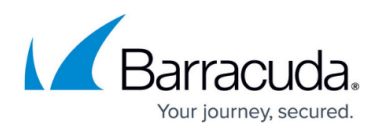

## **Navigating to the Computer Page**

<https://campus.barracuda.com/doc/77402492/>

## **Navigating to the Computer Page**

To navigate to the Computer page, perform the following steps.

1. Log in to your account.

The Home page is displayed.

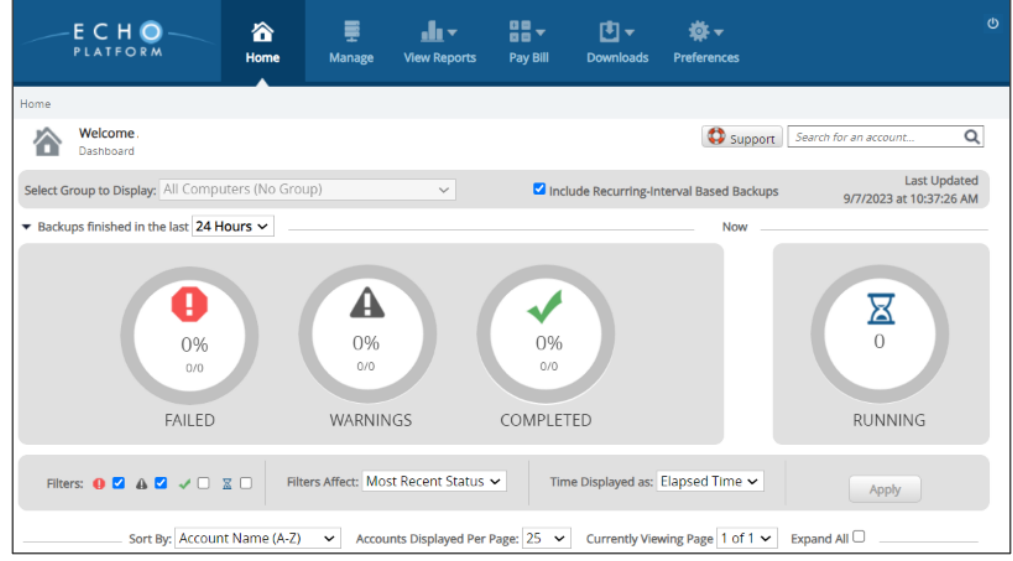

2. At the ECHOplatform ribbon, click **Manage**. The Management Dashboard is displayed.

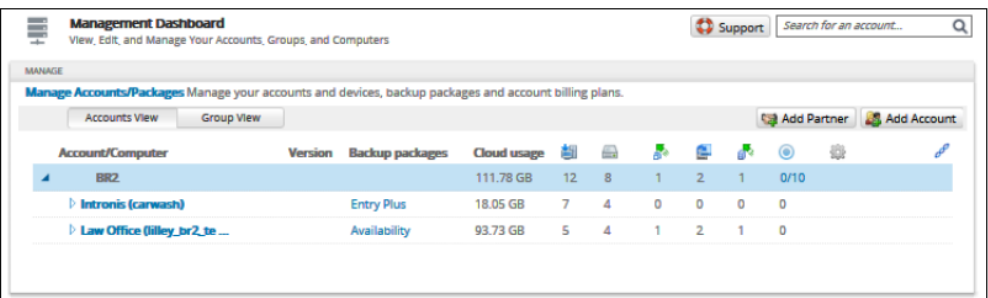

3. Click the Account/Computer you want to access. The Manage Account page is displayed.

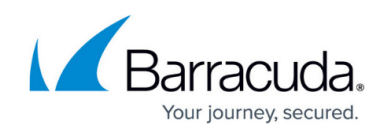

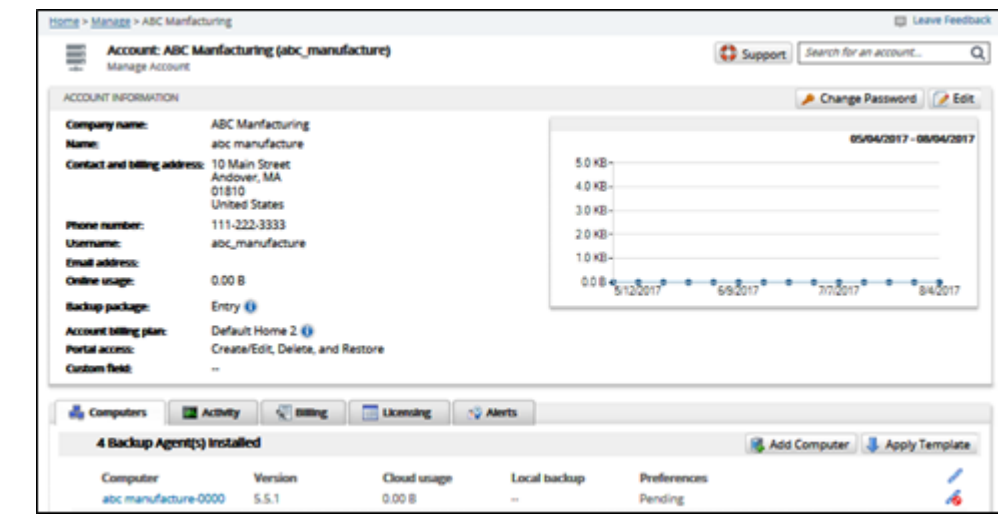

4. Select a computer from the Computer list. The Computer page is displayed.

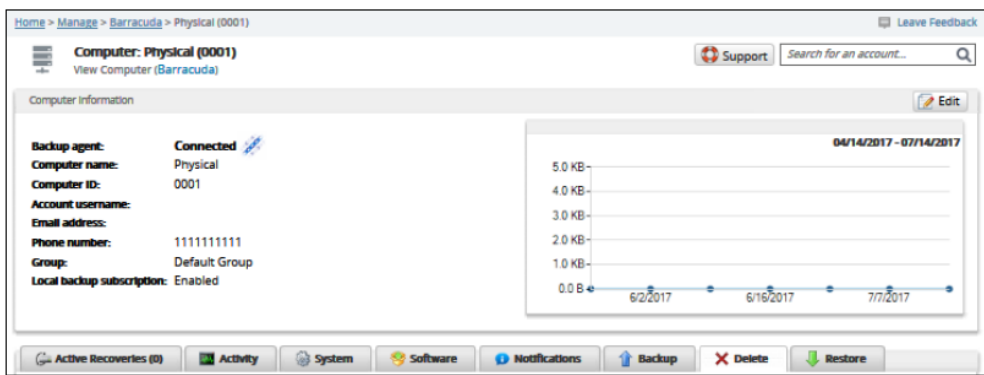

5. Follow the procedures to perform your backups, restores, and deletes.

## Barracuda Intronis Backup

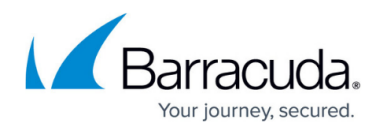

## **Figures**

- 1. campus home.png
- 2. Computer 2.png
- 3. campus account.png
- 4. Computer 4.png

© Barracuda Networks Inc., 2024 The information contained within this document is confidential and proprietary to Barracuda Networks Inc. No portion of this document may be copied, distributed, publicized or used for other than internal documentary purposes without the written consent of an official representative of Barracuda Networks Inc. All specifications are subject to change without notice. Barracuda Networks Inc. assumes no responsibility for any inaccuracies in this document. Barracuda Networks Inc. reserves the right to change, modify, transfer, or otherwise revise this publication without notice.